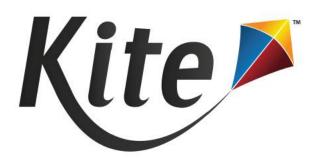

# INTERIM GUIDE FOR EDUCATORS AND TEST COORDINATORS

2023-2024

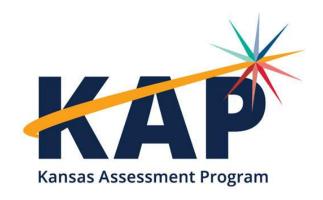

# TABLE OF CONTENTS

| Interim Guide for Educators and Test Coordinators                 | 2  |
|-------------------------------------------------------------------|----|
| A Note about Roles                                                | 2  |
| A Note about Graphics                                             | 2  |
| A Note About Names and Data                                       | 2  |
| Disclaimer                                                        | 2  |
| Change Log                                                        | 2  |
| Accessing Educator Portal                                         | 3  |
| Required Software                                                 | 3  |
| Service Desk                                                      | 3  |
| Interims Overview                                                 | 4  |
| Predictive Interim                                                | 4  |
| Instructional Interim (Mini-Tests)                                |    |
| Loading Students to Educator Portal                               | 5  |
| Rostering Students to More Than One Teacher Through a TASC Upload | 5  |
| Removing Students From a Roster                                   | 5  |
| Instructional Interim (Mini-Tests)                                | 6  |
| Build                                                             | 6  |
| Copy                                                              | 8  |
| Assign                                                            | 9  |
| Manage                                                            | 14 |
| Accessing Student Usernames and Passwords (Tickets)               | 16 |
| Taking Interim Tests                                              | 17 |
| Viewing Interim Results                                           | 18 |
| Student Activity Report                                           | 18 |
| Predictive Student Score (District & Building Level)              | 19 |
| Predictive Interim Report                                         | 19 |
| Instructional Interim (Mini-Test) Reports                         | 22 |

# INTERIM GUIDE FOR EDUCATORS AND TEST COORDINATORS

This guide is designed to support Kansas educators in using the interim system. The interim system includes Predictive Interims assigned automatically and Instructional Interim (MiniTests) compiled, assigned, and shared by local educators.

### A NOTE ABOUT ROLES

This guide's procedures and graphics expect the reader to have the role of Teacher in Educator Portal. If you have another role and you do not see a function, it is unavailable to you.

### A NOTE ABOUT GRAPHICS

Every effort was made to assure the graphics in this guide match what the users will see when using Educator Portal. In some cases, however, graphics vary depending on role or have been edited to allow you to view more information or to obscure personal details.

### A NOTE ABOUT NAMES AND DATA

All names and organizations used in this document are fictitious. No identification with actual persons (living or deceased), places, and organizations is intended or should be inferred. All data including scores and identification numbers are randomly generated.

### **DISCLAIMER**

Kite and the Kite logo are trademarks of The University of Kansas. All other trademarks referenced in this guide belong to their respective owners.

### **CHANGE LOG**

The following table lists the changes made to this guide since the last major release of the documentation.

| Change Logged | Page(s) | Description of Change                                                                                 |
|---------------|---------|----------------------------------------------------------------------------------------------------|
| 8/2023        | Various | Updated screenshots showing new user interface design in Kite Student Portal and Kite Educator Portal |

# **ACCESSING EDUCATOR PORTAL**

Kite Educator Portal (EP) is a web-based application, so you will need to be connected to the Internet to access the system. Students take assessments in Kite Student Portal (SP).

### REQUIRED SOFTWARE

To effectively use Educator Portal, your machine should have the following software:

- Supported browser a list of supported browsers can be found on the KAP website's <u>Technology Coordinators</u> page.
- > PDF viewer such as Adobe Acrobat that allows you to open and print PDF files.
- Spreadsheet program such as Microsoft Excel to create comma-separated values (CSV) files if you need to upload information.

### SERVICE DESK

The Kite Service Desk provides support for Educator Portal and Student Portal. Service Desk representatives are available to assist weekdays from 7:00 a.m. to 5:00 p.m. Central time. During summative assessments, the Service Desk extends hours of operation from 6:00 a.m. to 6:00 p.m. Central time. The Service Desk is closed on state holidays and unavailable during the week of December 25<sup>th</sup> through January 1<sup>st</sup>.

Phone: 855-277-9752

Email: <u>kap-support@ku.edu</u>

**Live Chat:** Educator Portal

# **INTERIMS OVERVIEW**

Interim assessments are traditional tests used periodically throughout the school year to measure students' understanding of concepts and use of particular skills. Interim assessments are sometimes referred to as benchmark or predictive assessments.

Along with summative and formative assessment processes, interim assessments constitute an integral part of a robust and balanced assessment approach. Well-implemented interim assessment ensures that students and teachers remain engaged in feedback and instruction—measuring students' success in learning material and providing schools with data to make within-year programmatic decisions to help improve student achievement.

### PREDICTIVE INTERIM

KAP provides Predictive Interim assessments in English Language Arts (ELA) and mathematics three times during the school year and are aligned to state curriculum standards that help predict future performance on the Kansas summative assessments. Several types of reports are available to view and download in Educator Portal (EP) that can be used to evaluate students' knowledge and skills and inform decisions at the classroom, school, or district level. In EP, educators can monitor students in test sessions and administrators can end and reactivate tests.

Predictive Interim assessments are available during three two-week testing windows during the school year. This years' Predictive Interim windows are scheduled as follows:

Window 1: 10/2/23 - 10/13/23
 Window 2: 12/4/23 - 12/15/23
 Window 3: 1/29/24 - 2/9/24

Each Predictive Interim assessment:

- has between 17-25 questions and is administered online via Kite Student Portal,
- comprises ELA or mathematics test questions, including traditional and technology-enhanced/technology-enabled items that parallel the summative assessment,
- provides items that include a range of depth-of-knowledge levels, and
- covers approximately one half of the content standards assessed on the Kansas summative assessment.

If all three Predictive Interim assessments are administered, a student is **exposed to all content standards** of the summative assessment.

# INSTRUCTIONAL INTERIM (MINI-TESTS)

Teachers, Building Test Coordinators and Users, and District Test Coordinators and Users can create and assign Instructional Interim tests composed of one or more Mini-Tests. Each Mini-Test is a grouping of questions related to a specific standard(s) created by the Achievement & Assessment Institute (AAI) at the University of Kansas. The Instructional Interim Mini-Tests are designed to be used frequently during instruction throughout the school year (early-September through May) to provide feedback to help students, evaluate students' learning, and aid teachers in adjusting instruction. In general, educators do the following:

- 1. Build tests using Mini-Tests with items that mirror summative assessment items.
- 2. Copy tests created by staff within their own building/district.
- 3. Assign Mini-Tests to students and start or stop test delivery to Student Portal.
- 4. Monitor, Pause, Resume, Reactivate, and End Test Session.
- 5. Administer Mini-Tests aligned to state curriculum standards.
- 6. See immediate results from students' tests.

# LOADING STUDENTS TO EDUCATOR PORTAL

Before interim tests are automatically assigned (predictive) or manually assigned (instructional), a district must submit a TASC record through KIDS. This creates or modifies a "roster" in Educator Portal (EP) connecting teachers to students.

Teachers should have active accounts in EP prior to the TASC upload. If a teacher does not have an Educator Portal account and is included in a TASC upload with an email address and Educator Identifier, an inactive user account will be created in EP. A building or district administrator will need to manually activate the teacher's account to send the teacher an activation email. More information on activating accounts can be found in the Kite Educator Portal Manual for Test Coordinators.

### ROSTERING STUDENTS TO MORE THAN ONE TEACHER THROUGH A TASC UPLOAD

Students can be rostered to more than one teacher within the same building through a TASC record upload, providing multiple educators with the ability to assign, manage, and monitor Instructional Interim (Mini-Tests). For more information on how to submit a TASC record, please refer to KIDS documentation provided by KSDE.

### REMOVING STUDENTS FROM A ROSTER

If you need to remove a student from a roster, you will need to submit a TASC record with Course Status = 99. In the event a TASC record is submitted to move a student to a different building or district, the student will be automatically removed from all rosters.

# **INSTRUCTIONAL INTERIM (MINI-TESTS)**

### **BUILD**

To create an instructional interim from mini-tests, perform the following steps:

- 1. Sign in to Educator Portal.
- 2. Click Interim in the menu.
- 3. Click Build or Copy a Test.

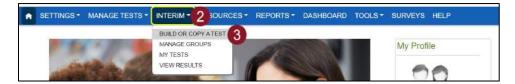

- 4. On the Build a Test tab, select the subject: English Language Arts or Math.
- 5. Select the grade.
- 6. Click Search.
- 7. Select one or multiple mini-tests from the Available Tests table.
- Click the Content Assessed icon to view details about each selected test, if desired.
- 9. Click the Preview icon to preview a specific test, if desired. The test preview will open in a pop up. Click the X in the upper right corner of the Preview screen to exit.

Note: Preview allows the educator to view information about the mini-test, the number of questions, and the questions and answers. Only one test can be previewed at a time.

10. Click the Print icon to print the selected test(s), if desired.

Note: It is recommended to only print one mini-test at a time. Tests print in landscape mode by default, with one test question per page.

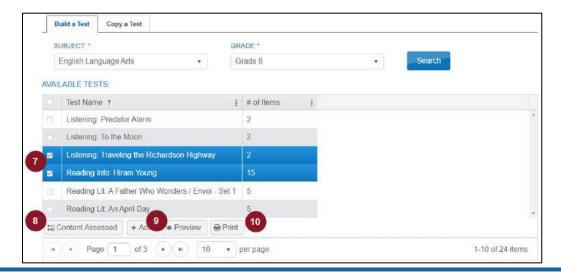

11. Click + Add to add the test(s) to the Selected Tests table.

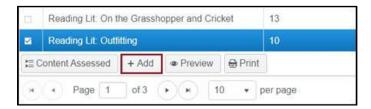

12. To remove a test from the Selected Tests table, select the specific test(s) and clickRemove.

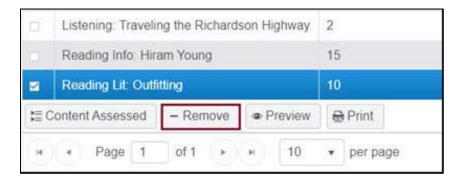

- 13. When finished, click Save.
- 14. Name the test and provide an optional test description.
- Click Save.

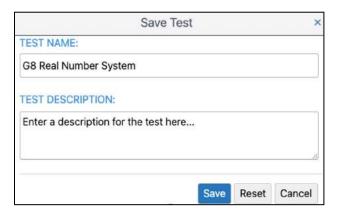

16. Saved tests can be assigned to students from the My Tests page on the Interim menu.

Note: Students can only be assigned to Instructional Interims by the creator of the test. Only the creator of the test can start and stop the test. District and Building Administrators can view tests, assignments, and results of tests created by Teachers or anyone in their organization. Teachers can only assign tests and view results for students rostered to them.

### **COPY**

To copy an instructional interim made from within my district, perform the following steps:

- 1. Sign in to Educator Portal.
- 2. Click Interim in the menu.
- 3. Click Build or Copy a Test.

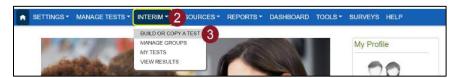

4. Click the Copy a Test tab.

Note: The system defaults to the Build a Test tab. Be sure you have clicked on Copy a Test.

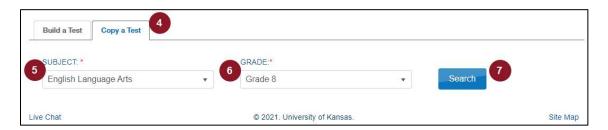

- 5. Select a subject: English Language Arts or Math.
- 6. Select a grade.
- 7. Click Search.
- 8. Select a test from the Available Tests table to copy.

Note: View assessed content and a preview of the test here, similar to building a test.

9. Click Copy.

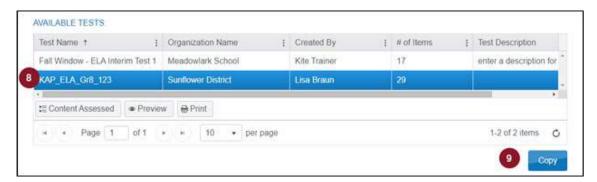

- 10. Enter a test name.
- 11. Provide a test description (optional).
- 12. Click Copy.

### **ASSIGN**

Mini-Tests can be assigned to an entire roster, a specific grade, or to specific students. To assign a test, perform the following steps listed below:

Note: Students added to a roster/grade after the test was originally assigned will automatically get assigned to the test.

- 1. Click Interim in the menu.
- 2. Click My Tests.
- 3. Select/confirm the district and school on the Assign Tests tab, then click Search.

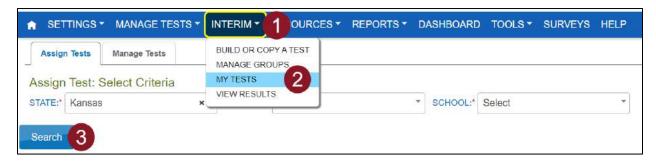

# ASSIGNING TO ROSTER(S)

To assign a test automatically to one or more rosters, perform the following steps:

- 1. Select the test you want to assign from the table.
- 2. Click Automatically to Roster(s).
- 3. Select one or more available rosters from the list.
- 4. Click Assign.

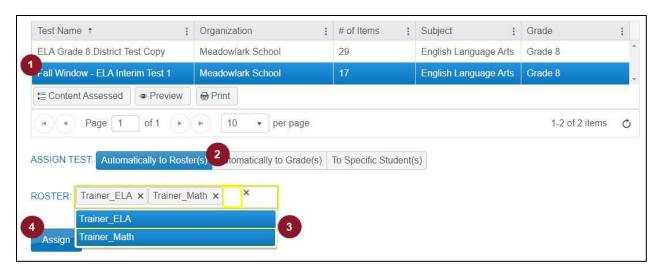

# ASSIGNING TO GRADE(S)

To assign a test automatically to one or more grades, perform the following steps:

- 1. Select the test you want to assign from the table.
- 2. Click Automatically to Grade(s).
- 3. Select one or more available grades from the list.
- 4. Click Assign.

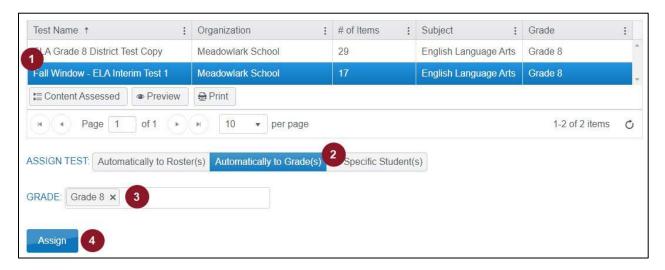

### ASSIGNING TO STUDENT(S)

To assign a test to specific students, perform the following steps:

- 1. Select the test you want to assign from the table.
- 2. Click To Specific Student(s).
- 3. Select the roster where the student is assigned from the available list (if applicable).
- 4. Select the student's grade(s) from the available list (if applicable).
- 5. Select the group (if applicable).

Note: see Create and Manage Student Groups for Assignment in the next section.

- 6. Select one or more students from the available table.
- 7. Click Assign.

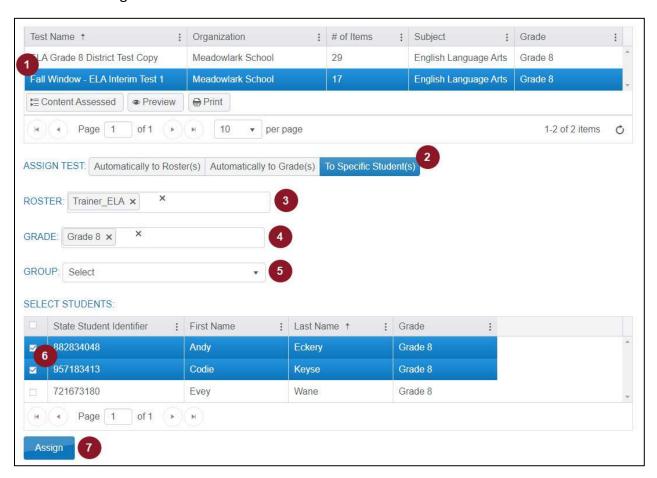

Note: Assigning a test to a specific set of students will allow you to manually add students later using the 'Assign' function but will not automatically assign students if rosters are modified.

### CREATE AND MANAGE STUDENT GROUPS FOR ASSIGNMENT

Educators can create and save student groups for future test assignments. To create a student group, follow the steps below.

- 1. Click Interim in the menu.
- 2. Click Manage Groups.

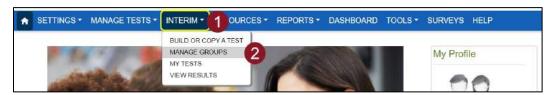

- 3. Click the Create Group tab.
- 4. Click Search.
- 5. Select the desired roster.
- 6. Select one or multiple students to add to a group.
- 7. Click Save.

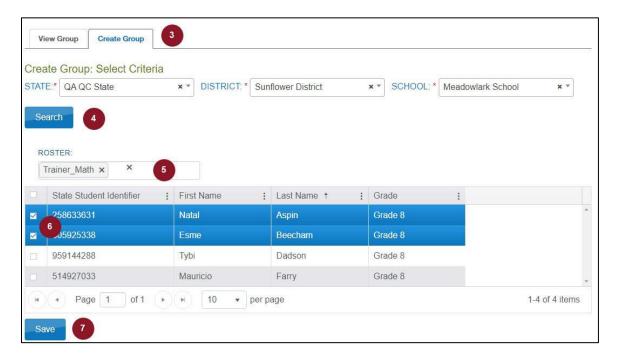

- 8. Enter a name for the group.
- 9. Click Save.

Your created groups are located on the View Group tab. Once you select a group, you can rename the group or add or remove students from an existing group by selecting or deselecting the checkbox next to a student name. You can choose to only show students from a certain roster or students that are currently in the group.

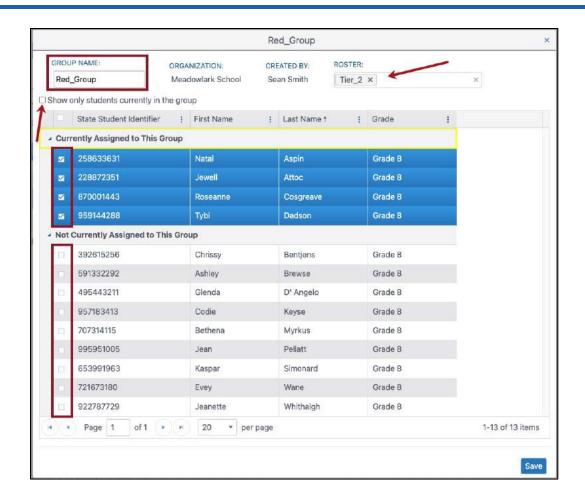

### **MANAGE**

Users can view interim test details such as the number of students assigned to a test, how many students have attempted and completed a test, when a test was created, and more from the Manage Tests tab on the *Interim – My Tests* page.

- 1. Enter one or more types to filter.
- 2. Enter one subject to filter.
- 3. Enter one grade to filter.
- 4. Click Search.

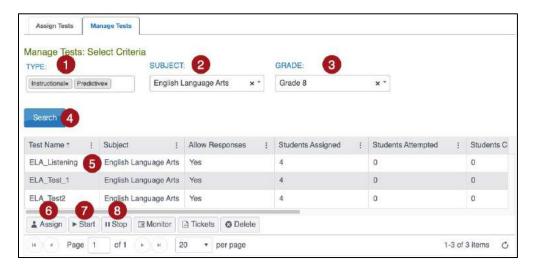

### ASSIGNING FROM THE MANAGE TAB ON THE MY TESTS MENU

- 5. Select a test row.
- 6. Select **Assign** to add students (you can only assign a test you created).

Note: Students cannot be added from this screen if students were initially assigned Automatically to Roster(s) or Automatically to Grade(s).

# STARTING AND STOPPING MINI-TESTS

- 7. Select a test row and select **Start** to enable student access.
- 8. Select **Stop** to disable student access.

Note: A message alerts you that the operation is not available if you lack permission.

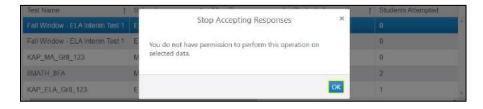

### MONITORING INTERIMS

When monitoring tests, you will be able to see which students have started the test and whether they have completed various sections of the test. You will not be able to view any student answers.

To monitor a test session, click the Monitor button at the bottom of the table.

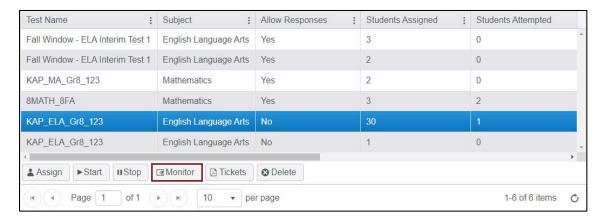

On the Monitor Test Session overlay screen, the Overall Status column indicates whether or not the student has started a test. Each numbered column corresponds to a question on the test. Solid blue circles indicate that the student has completed the question. An empty circle indicates that the student has not completed the question. Two asterisks (\*\*) indicate that the student was not assigned the question.

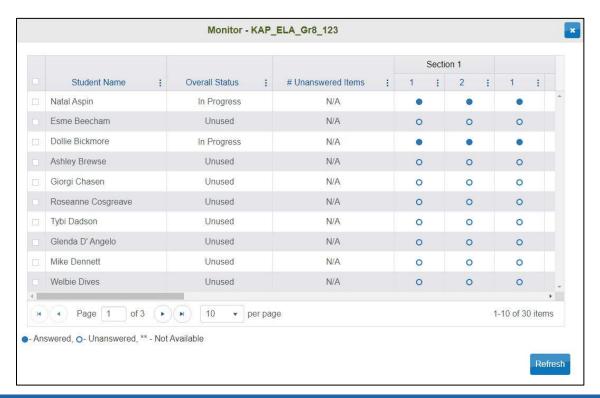

# ACCESSING STUDENT USERNAMES AND PASSWORDS (TICKETS)

To download a PDF of student usernames and passwords when a student is ready to test in Kite Student Portal, select the desired test and click the Tickets button at the bottom of the table.

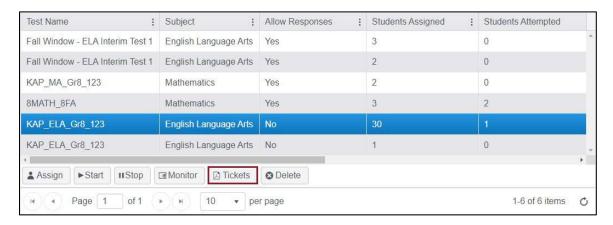

You can also access student usernames and passwords from an extract on the Data Extracts page. To download the extract to your computer, follow the steps below.

- 1. Click on Reports in the navigation menu.
- 2. Click Data Extracts.
- Find the Student Login Usernames/Passwords extract.
- 4. Click New File in the Actions column.
- 5. On the Create Extract overlay, select all desired filters.
- 6. Select Download as a CSV. Select PDF to cut out "tickets" to hand out.
- 7. Click Ok.

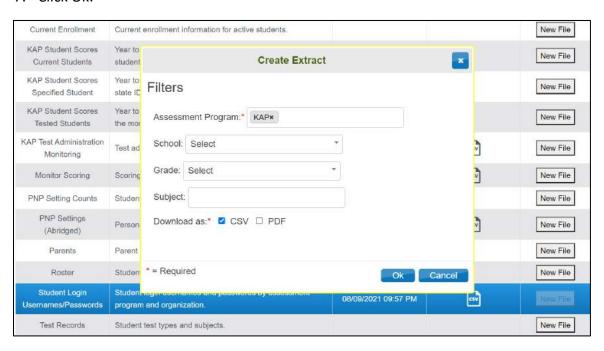

Once the extract request has processed, a CSV icon will appear in the row along with the date in which the extract was requested.

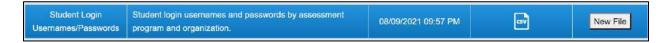

8. Click the CSV icon to download the extract.

# TAKING INTERIM TESTS

Assigned interim tests are available to students in Kite Student Portal in the Interim category. Predictive interim tests will only be available in Kite Student Portal during the fall, winter, and spring predictive test windows. Instructional Interim (Mini-Tests) will be available through the end of the year as long as the tests are assigned to the students in Educator Portal.

Note: Students will be able to select "Save" for interims if they haven't completed the test and want to continue taking it later.

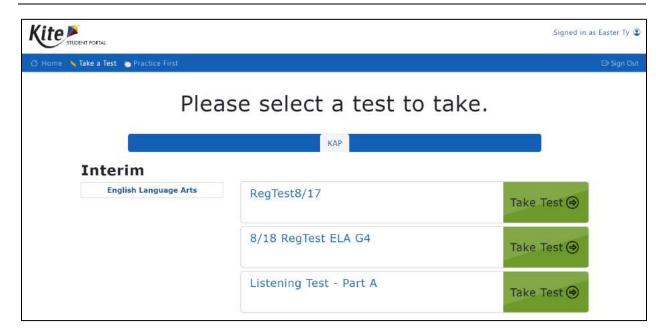

# **VIEWING INTERIM RESULTS**

To view results from an assigned interim test completed by a student, perform the following steps:

- 1. Click the Interim tab in the menu.
- 2. Click View Results.

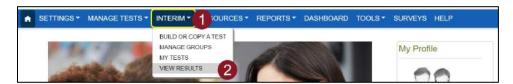

Each available report is displayed in tabs below the menu. Select all required criteria for the desired report to view details.

Note: The available reports may vary based on your role in Educator Portal.

### STUDENT ACTIVITY REPORT

Student Activity Report includes a summary of testing within the user's organization, including total points and total percent correct for each student's test session.

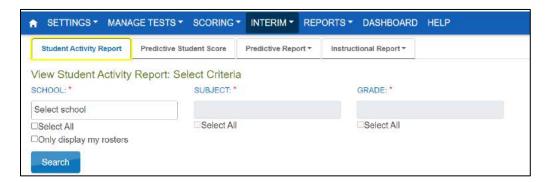

The data can also be exported as a CSV file containing the report details by clicking the Export icon at the bottom of the table.

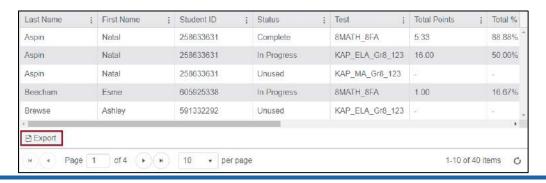

# PREDICTIVE STUDENT SCORE (DISTRICT & BUILDING LEVEL)

The Predictive Student Score is available at the district and building level. This report details the student's score range on each Predictive Interim assessment taken in the current school year. The report is divided by subject. Also, after the summative assessment is complete, the report will indicate the student's level.

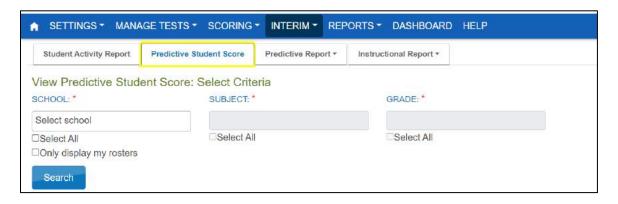

### PREDICTIVE INTERIM REPORT

Predictive Reports include the following:

- 1. **Student Report**: Individual reports for each student that attempted the test.
- 2. Student Bundled Reports: A bundle of all individual student reports in one PDF file
- 3. **Question CSV**: A CSV file containing student performance on each question. Responses are listed as 'I' (no credit) 'C' (credit) or 'PC' (partial credit).
- 4. **School Report**: Summary showing how students in the school performed on each question.
- 5. School Cluster Report: Summary showing the school average performance for all three windows on each cluster/domain and on each of the questions described compared to district averages from the current year and state averages from the previous year.
- 6. **District Report**: Summary showing how students in the district performed on each question.
- 7. **District Cluster Report**: Summary showing the district average performance for all three windows on each cluster/domain and on each of the questions described compared to state averages from the previous year.

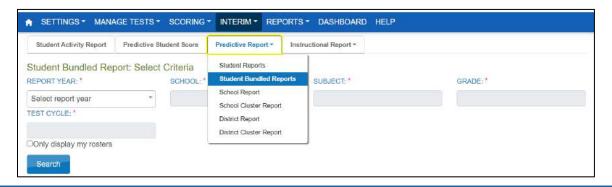

or kap-support@ku.edu

### PREDICTIVE INTERIM REPORT SAMPLE PREVIEW

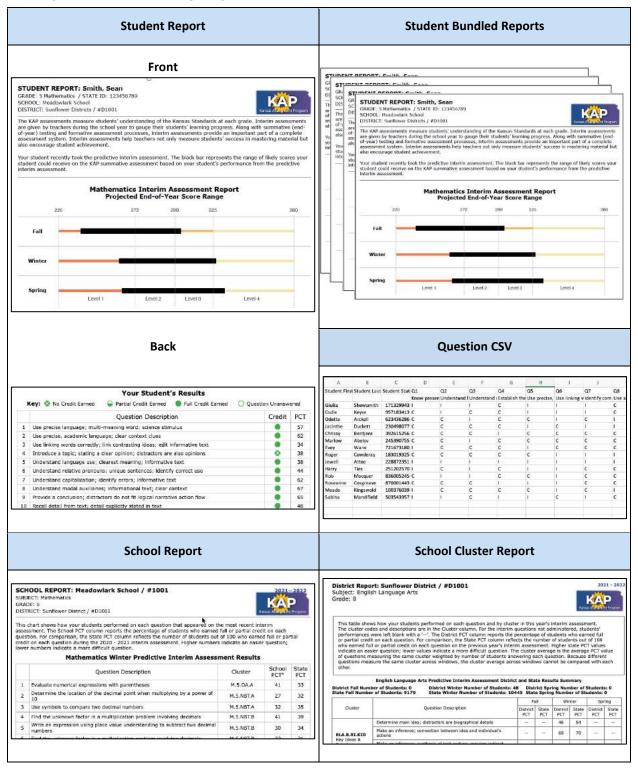

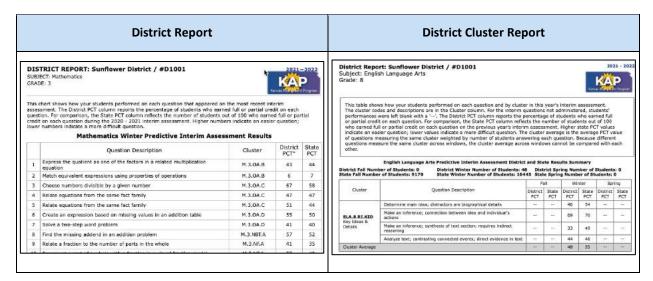

### VIEWING HISTORICAL PREDICTIVE INTERIM REPORTS

As mentioned above, Educator Portal users with the role of Building Test Coordinator, Building User, District Test Coordinator, or District User have access to reports that are unavailable to teachers. District personnel can also view historical predictive reports dating back to 2018 by selecting the specific school year in the Report Year dropdown.

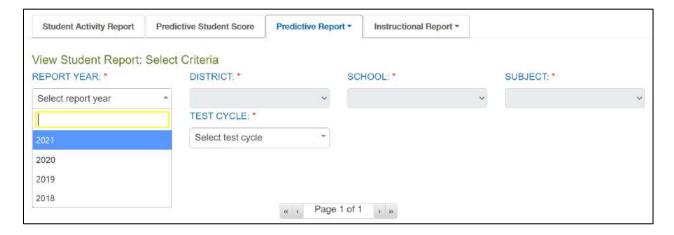

# INSTRUCTIONAL INTERIM (MINI-TEST) REPORTS

Available Instructional Reports include the following:

- 1. **Student Test**: Comprehensive data of a student's performance on each item (ideal for sharing with student).
- 2. **Test Summary**: Data for each student's score per item and for the test.
- 3. **Test Items**: Data for each item with aggregated student response analysis.

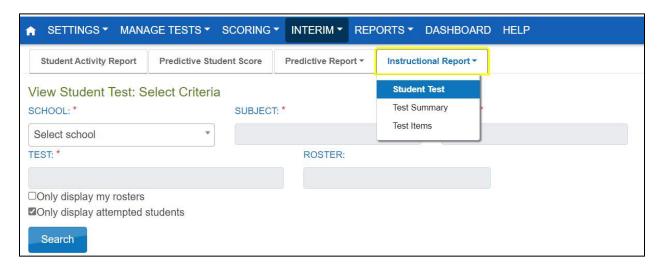

### STUDENT TEST REPORT SAMPLE PREVIEW

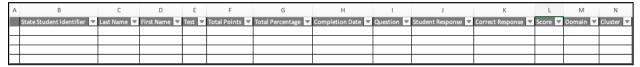

### TEST SUMMARY REPORT SAMPLE PREVIEW

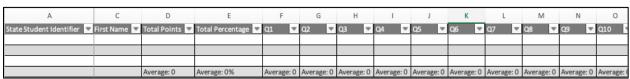

# TEST ITEMS REPORT SAMPLE PREVIEW

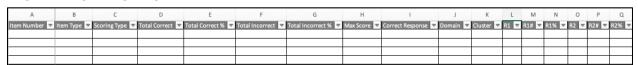

### MISSION

To prepare Kansas students for lifelong success through rigorous, quality academic instruction, career training and character development according to each student's gifts and talents.

### VISION

Kansas leads the world in the success of each student.

### MOTTO

Kansans Can

### SUCCESS DEFINED

A successful Kansas high school graduate has the

- · Academic preparation,
- · Cognitive preparation,
- · Technical skills,
- · Employability skills and
- · Civic engagement

to be successful in postsecondary education, in the attainment of an industry recognized certification or in the workforce, without the need for remediation.

## **OUTCOMES**

- · Social-emotional growth
- Kindergarten readiness
- · Individual Plan of Study
- Civic engagement
- Academically prepared for postsecondary
- High school graduation
- Postsecondary success

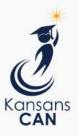

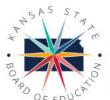

900 S.W. Jackson Street, Suite 600 Topeka, Kansas 66612-1212 (785) 296-3203 www.ksde.org/board

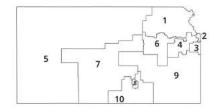

DISTRICT 1

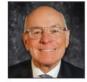

Danny Zeck dzeck@ksde.org

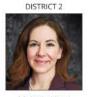

Melanie Haas Chair mhaas@ksde.org

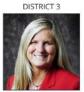

Michelle Dombrosky mdombrosky@ksde.org

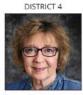

Ann E. Mah Legislative Liaison amah@ksde.org

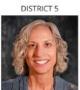

Cathy Hopkins chopkins@ksde.org

DISTRICT 6

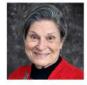

Dr. Deena Horst Legislative Liaison dhorst@ksde.org

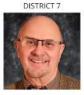

Dennis Hershberger dhershberger@ksde.org

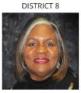

Betty Arnold barnold@ksde.org

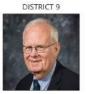

Jim Porter Vice Chair jporter@ksde.org

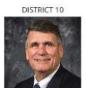

Jim McNiece jmcniece@ksde.org

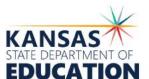

900 S.W. Jackson Street, Suite 102 Topeka, Kansas 66612-1212 (785) 296-3201

www.ksde.org

COMMISSIONER OF

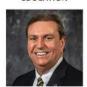

Dr. Randy Watson

DEPUTY COMMISSIONER

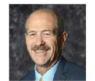

Dr. S. Craig Neuenswander

DEPUTY COMMISSIONER
Division of Learning Services

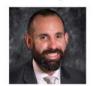

Dr. Ben Proctor

The Kansas State Board of Education does not discriminate on the basis of race, color, national origin, sex, disability or age in its programs and activities and provides equal access to any group officially affiliated with the Boy Scouts of America and other designated youth groups. The following person has been designated to handle inquiries regarding the nondiscrimination policies: KSDE General Counsel, Office of General Counsel, KSDE, Landon State Office Building, 900 S.W. Jackson, Suite 102, Topeka, KS 66612, (785) 296-3201.

Kansas leads the world in the success of each student.

an. 13, 2023